## **SAFT (D406)**

## **Accesare**

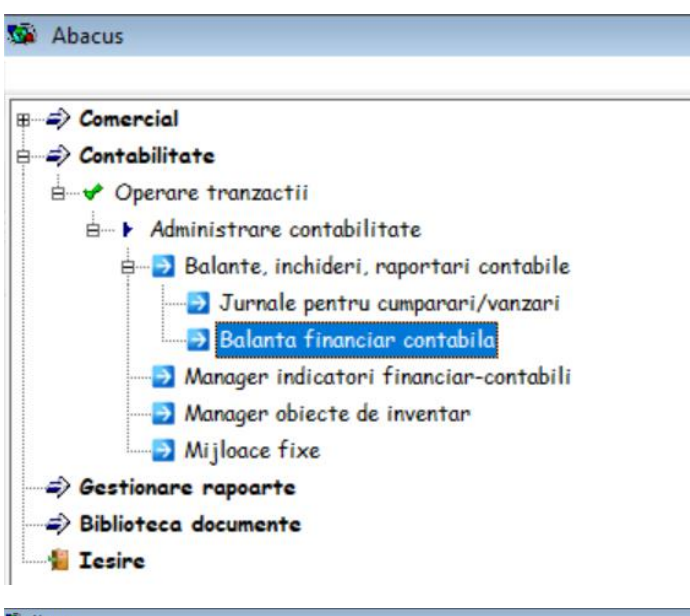

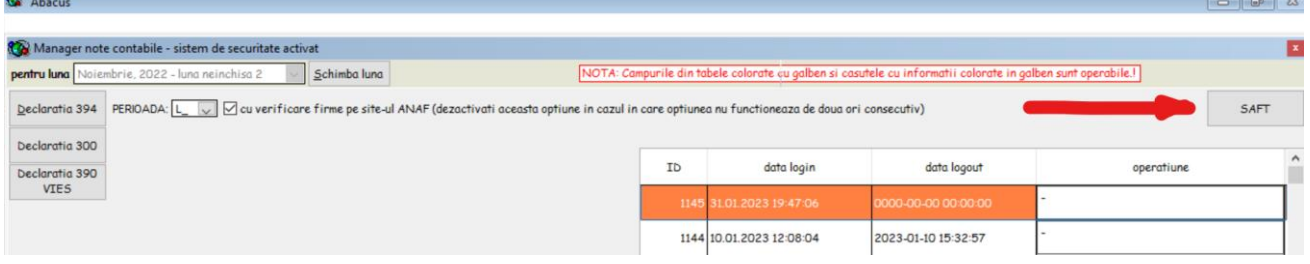

## **Operare**

Ordinea de operare este prezentata in imaginea de mai jos. Ordinea pasilor [1]-[6] nu este importanta.

[1] – se stabileste luna sal trimestrul raportat;

[2] – se completeaza toate datele de identificare ale firmei, asa cum sunt ele cerute de declaratie;

[3] – se completeaza corelatiile unitatilor de masura (se face click pe fiecare linie pentru care acestea nu sunt operate sal nu sunt operate corect si se selecteaza din lista prezentata unitatea de masura SAFT);

[4] – se verifica si se face update manual daca este cazul pentru corelatiile plan de conturi (analiticele conturilor folosite in balanta trebuie corelate cu cele din planul de conturi ANAF);

[5] – se verifica daca s-a facut corect specificarea tarilor EU;

[6] – se bifeaza sectiunile care vor face parte din declaratie. Initial alegeti uma din variantele **Principal**, **Stocuri** sau **Active**. Apoi se bifeaza (exemplu pentru optiunea **Principal**) Master Files, GeneralLedgerEntries, SourceDocuments. Suplimentar, daca este nevoie, puteti as selectati manual si alte subcapitole.

[7] – Calculeaza.

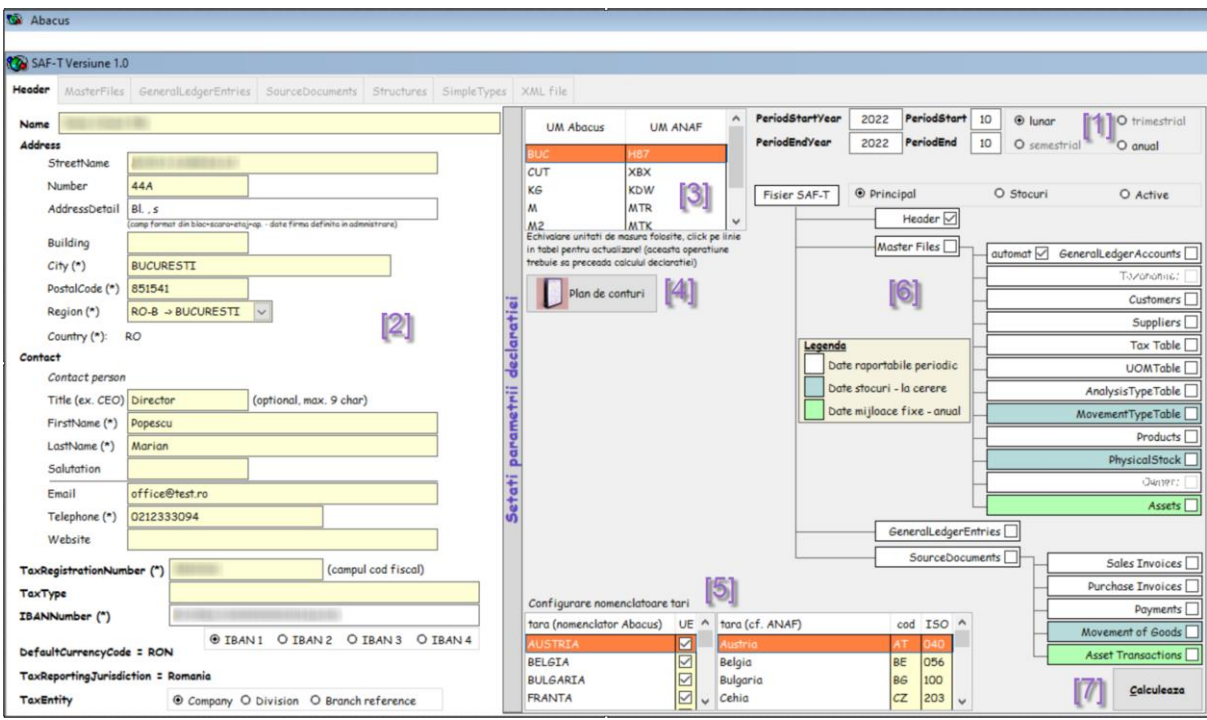

Exemplu de operare pentru declaratia lunara:

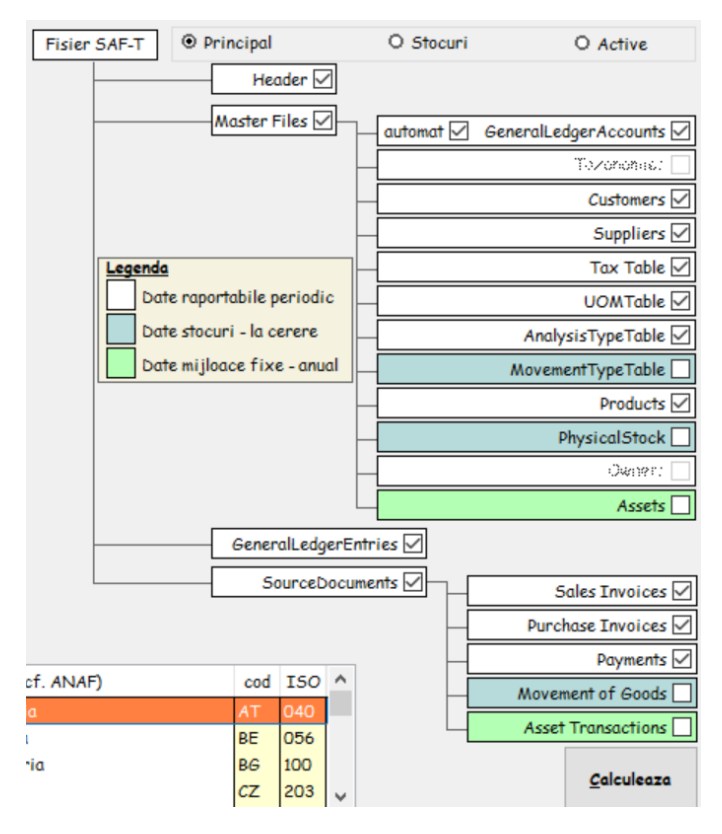

Dupa terminarea calculului, daca totul este in regula, veti primi mesajul:

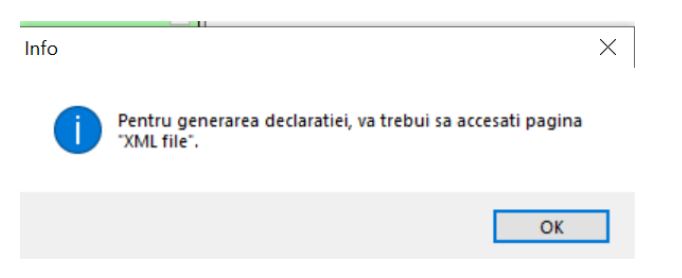

Acest lucru NU garanteaza insa ca declaratia va fi validata de DukIntegrator!

Totodata, sectiunile calculate vor fi disponibile pentru vizualizare:

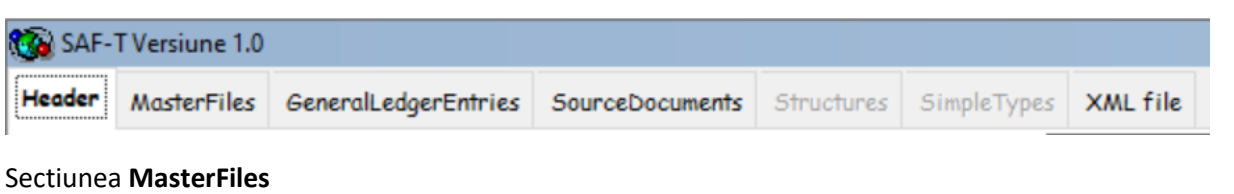

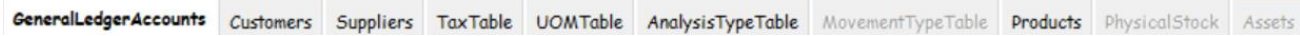

Unele pagini din aceasta sectiune, va pot oferi indicatii importante in legatura cu date din nomenclator care sunt incomplete sau eronate:

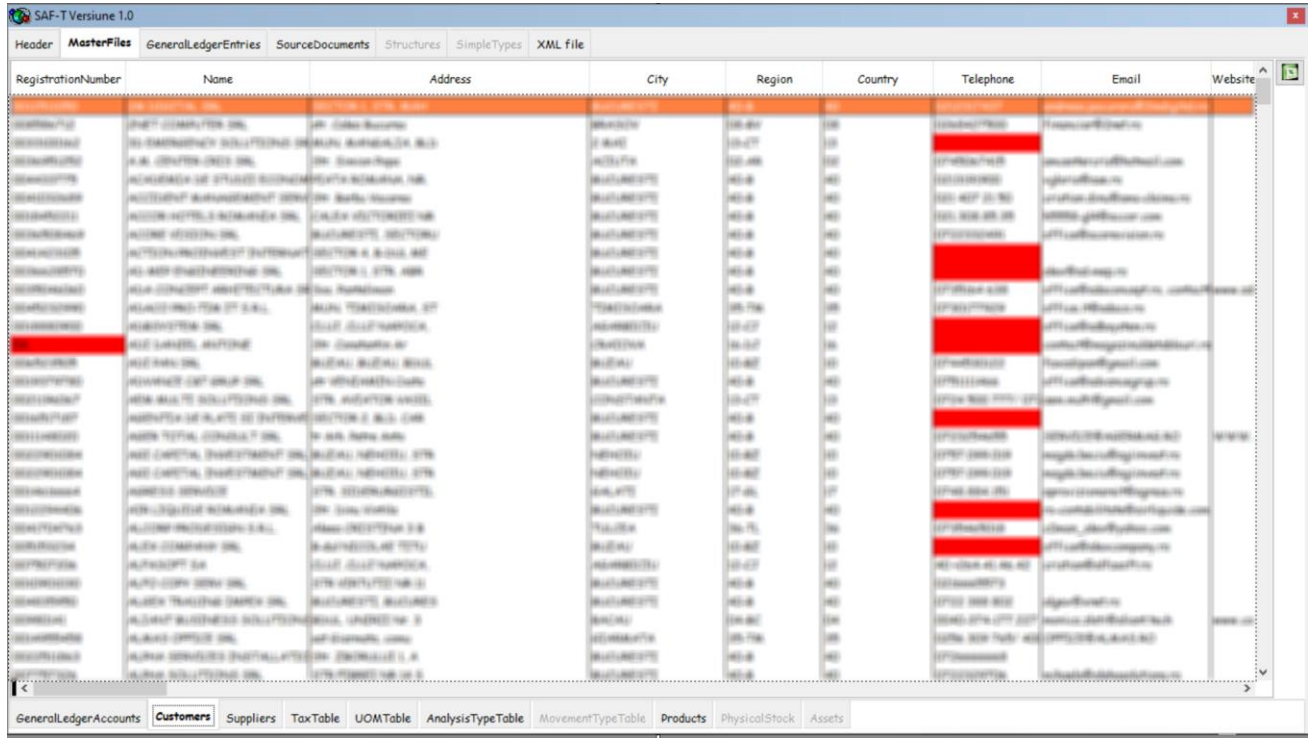

Pagina care genereaza fisierul XML:

- 1. Apasati pe butonul "genereaza XML";
- 2. Apasati pe butonul "Deschide Dukintegrator.jar" (daca nu ati descarcat inca validatorul D406, aveti disponibila optiunea care va ajuta sa descarcati documentatia si validatorul, ulterior dezarhivati validatorul intr-un folder si setati acest folder pentru Abacus in momentul in care veti apasa pe buton);
- 3. Daca sunt erori, acestea se vor afisa in mijlocul paginii;
- 4. Aveti disponibila si functia "deschide folderul cu declaratii XML" practic deschideti File explorerul din Windows cu folderul unde este declaratia salvata.

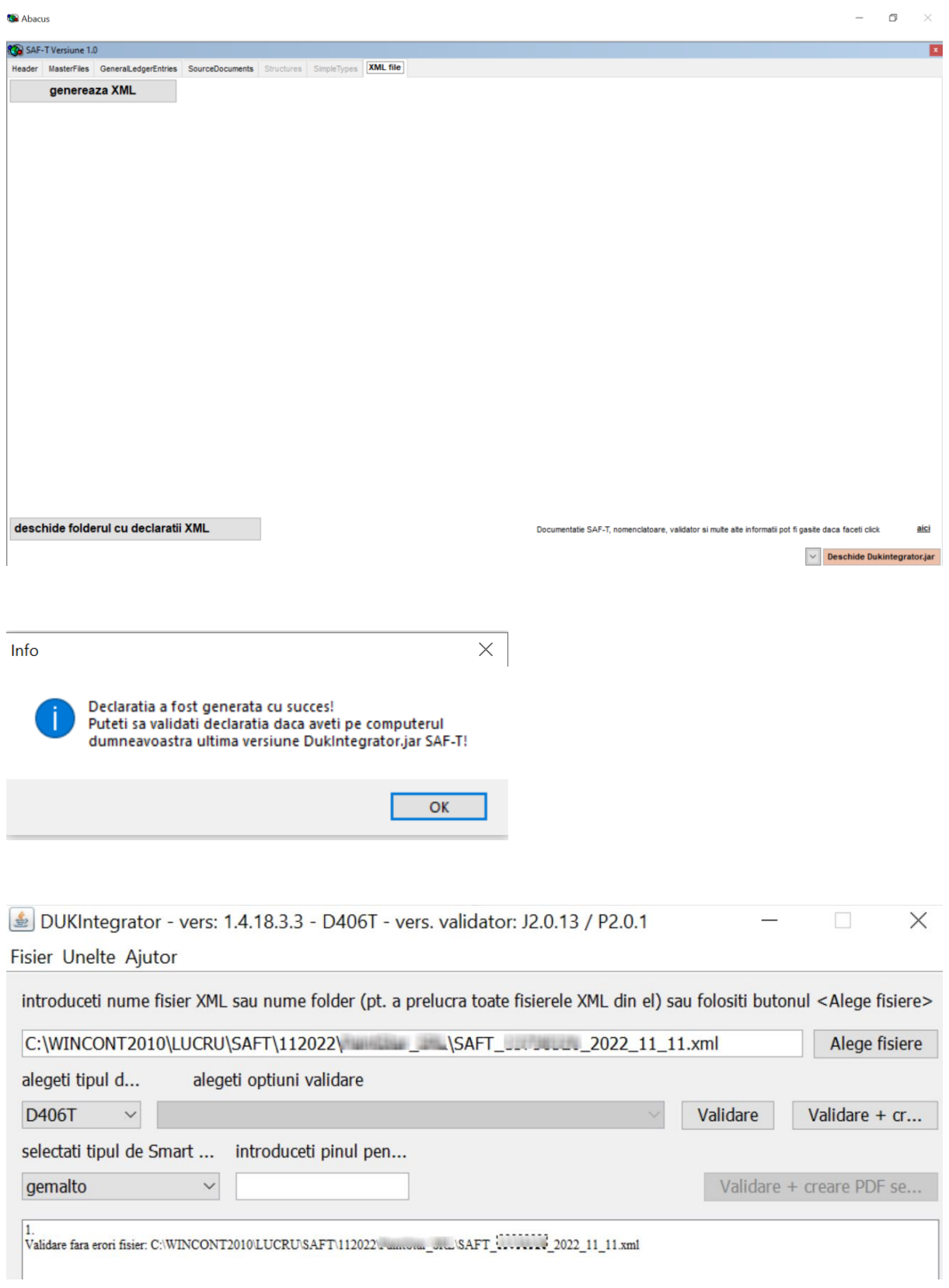